## <span id="page-0-0"></span>Vanguard Appraisals, Inc.

1065 Sierra Ct NE Suite D Cedar Rapids, IA 52402 Phone# 319-365-8625 Fax# 319-365-0142 Toll Free 1-800-736-8625 <www.camavision.com>

Fall 2011

Excellence achieved through people, products, and service. TM

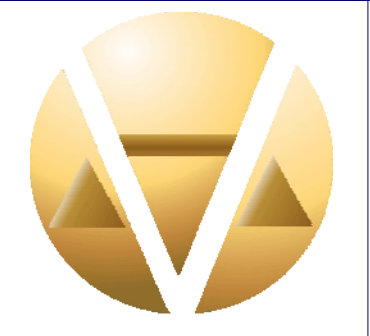

### *Special points of interest:*

- User Group Meeting Highlights
- [CAMAvision V16 Enhancements](#page-5-0)
- [2012 UGM](#page-6-0)
- [IA Fall Conference Pictures](#page-10-0)

### *Inside this issue:*

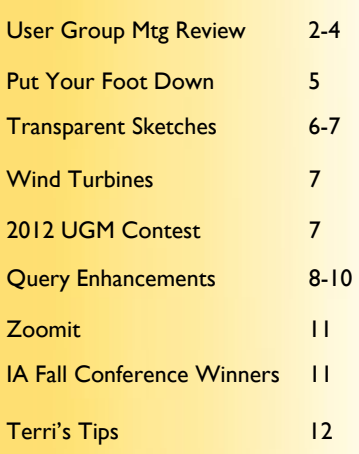

### *News for friends of Vanguard*

## **Extra Extra — Get Your Ace Report Viewer v5.5 Update**

By: Nick Klein

One of the peripheral programs updated with CAMAvision v16 is our Ace Report Viewer. CAMAvision v16 has an updated reporting engine and the report viewer has been enhanced to support the new files. The updated report viewer will continue to support older file

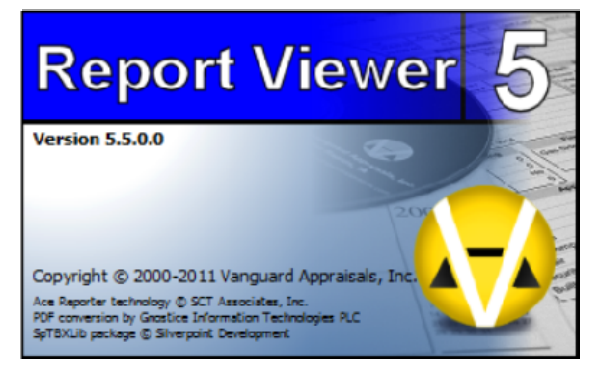

formats so rest assured any existing reports you have saved can be loaded. This also applies to Personal Property users in Missouri – this updated report viewer will continue to support your existing reports.

This is the first update to the file format of this program in nearly ten years. Previous updates have been only to the user interface or compatibility adjustments with newer operating systems.

Typically this program is installed onto your local computer which is one reason why the CAMAvision v16 update cannot update this program. You can download this new version from our website[: http://camavision.com/downloads.php .](http://camavision.com/downloads.php) Another option for getting the update is to let the program check for itself. From

the Help menu is a "Check for Updates" menu option. This will compare your current version against the latest version on our website and optionally let you install

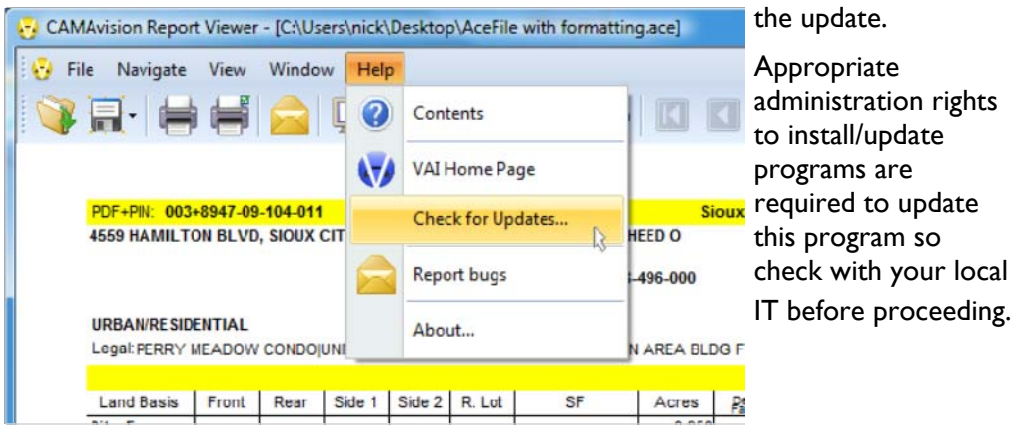

## <span id="page-1-0"></span>**User Group Meeting Review**

### By: Teresa Ellerby

We have completed another year of successful user group meetings and they all went off with a bang. We started with our Missouri meeting in August at the Holiday Inn in Columbia. Day one was split sessions for Personal Property and Real Estate with 97 in attendance while day two was Real Estate only with 56 attendees. We had 32 jurisdictions attend along with nine State Tax Commission representatives. This year we had a Family Feud theme, day one we had Randolph County and Pike County compete against each other and Wilma Everhart from Randolph won the \$500 certificate off module of her choice and gift card and runner up Brittany Summers from Pike County won a gift card and a water bottle. Day two the Family Feud was continued and Andrew County and Pike County played and Sharon Pendleton and Mary Swink from Andrew County were the winners of the \$500 certificate off module of their choice and runner up was Teresa Grote and Kim Reynolds from Pike County won gift card .

Our next user meeting was in North Dakota in September at the Comfort Inn in Bismarck. Day one we had 37 attendees and day two we had 34 attendees. We had 24 jurisdictions attend. We continued with our Family Feud theme, day one we had Golden Valley County and Barnes County compete against each other and Henry Gerving from Golden Valley won the \$500 certificate off module of his choice and a gift card and runner up Betty Koslofsky from Barnes County won a gift card. Day two the Family Feud was continued again and Valley City and Mercer County played and Nick Lee from Valley City was the winner of the \$500 certificate off module of his choice and runner up was Gary Emter won a gift card.

We continued the same week as North Dakota with our Minnesota meeting at the Ramada Inn in Bloomington. Day one we had 45 attendees and day two we had 43 attendees. We had 14 jurisdictions attend. There the Family Feud was played by Goodhue, Steele, Nicollet, and Polk Counties. We had Goodhue County win one of the \$500 certificates of module of their choice and Nicollet win the other certificate for \$500 with runners up being Steele County and Polk County winning gift cards.

We wrapped up the user meetings in Iowa in mid October at the Cedar Rapids Marriott for our Iowa/Illinois clients. We had 81 jurisdictions from Iowa and 2 jurisdictions from Illinois. Day one we had 180 attendees with 135 day two. With our Family Feud theme, day one we had Henry County IA and Washington County IA compete against each other and JoAnn Vens from Henry County won the \$500 certificate off module of her choice and a gift card and runner up Washington County won a gift card. Day two the Family Feud was played again and Howard County IA and Jackson County IA played and Tom Mullen from Howard County was the winner of the \$500 certificate off module of his choice and a gift card and runner up was Jackson County winning gift card.

### *Future User Group Meeting Topics Mentioned from the Evaluations*

Grading, Appraising & Sales Comps Sketching tips and advanced sketching Commercial, small town, old building pricing, special housing-green building pricing Spend more time on new features Setting manual level, depreciation analysis, data transfers, cleaning out CAMA-ie old queries Import/Export

### *Comments on user group meeting*

Good conference, informative, great speakers and topics Love the enhancements Very enjoyable learned a lot of new/neat things about the software. Vanguard staff members are very nice and welcoming Picked up on several new ideas Loved putting a name to a face, lots of questions answered, can't wait till the next one. All the presentation were very informative-presenters had excellent knowledge of subject Excellent-good face, I think Vanguard does a great job working with clients and providing training.

### [Back to Index](#page-0-0)

### **User Group Meeting Review-Continued**

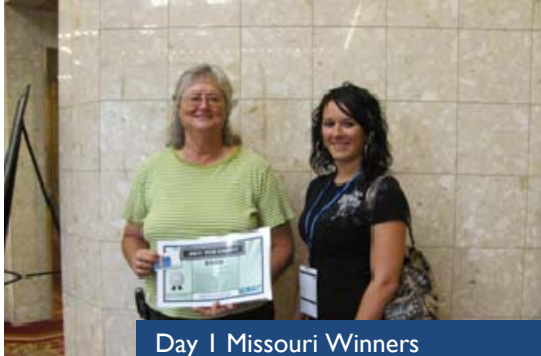

Randolph County-Wilma Everhart Pike County- Brittany Summers

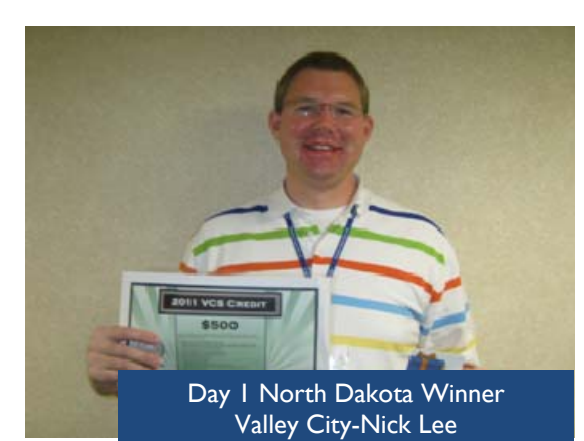

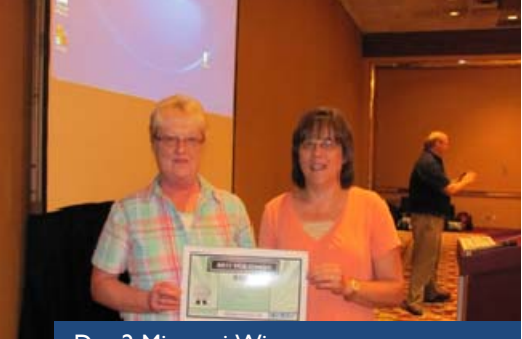

Day 2 Missouri Winners Andrew County Sharon Pendleton & Mary Swink

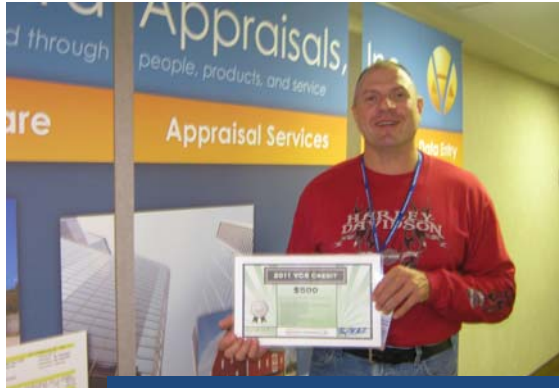

Day 2 North Dakota Winner Golden Valley County-Henry Gerving

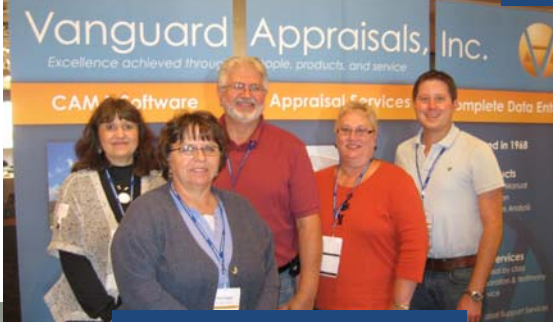

Minnesota Winners

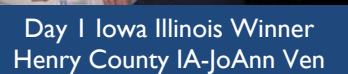

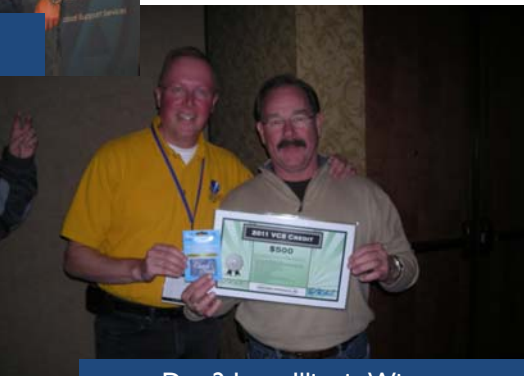

Day 2 Iowa Illinois Winner Howard County IA-Tom Mullen

PAGE 4 VANGUARD APPRAISALS, INC. THE COLLECTION OF THE 2011

### [Back to Index](#page-0-0)

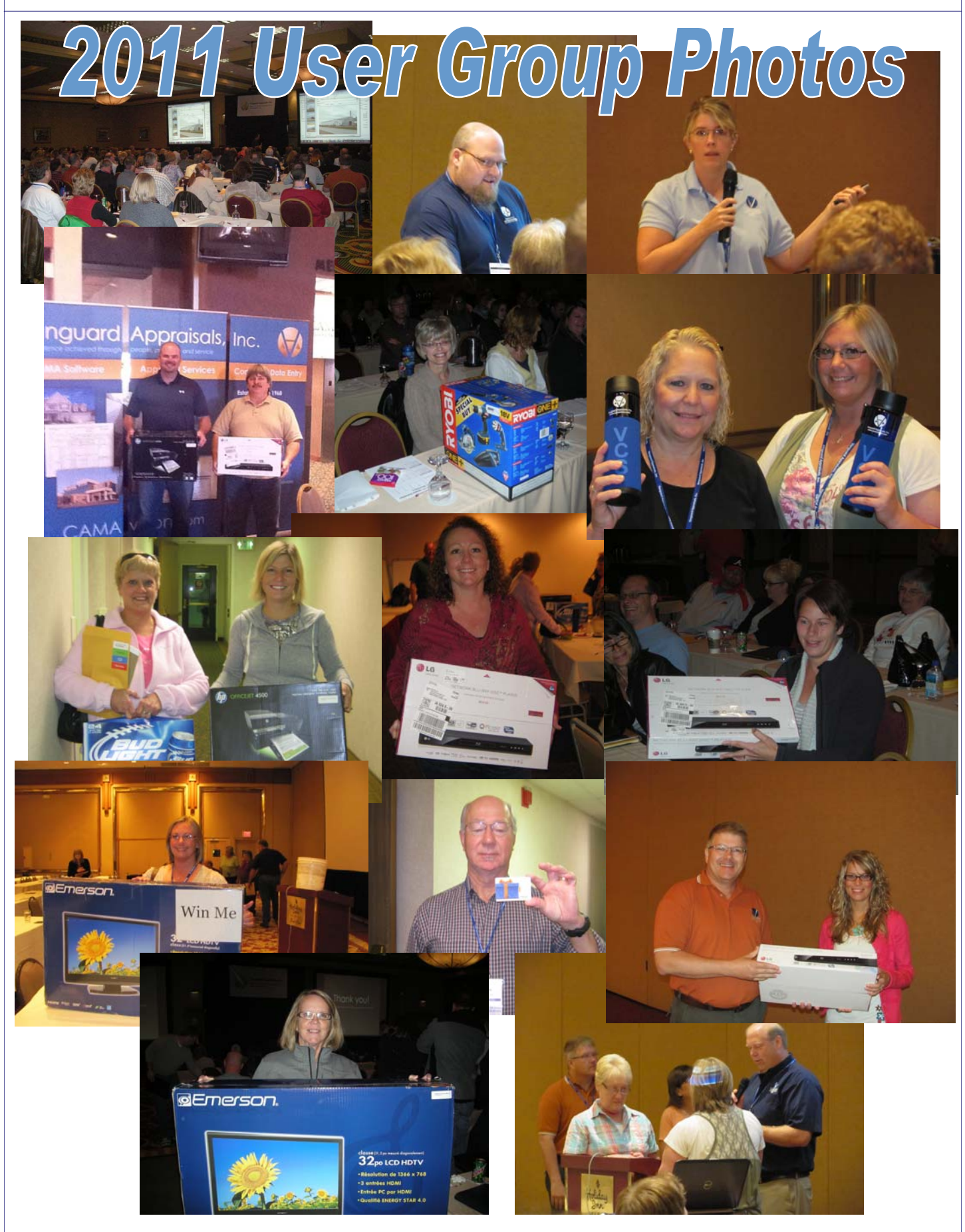

## <span id="page-4-0"></span>**Is It Time You Put a Foot Down?**

By: Patrick Alexander

Have you always wished for the ability to add the address or some other piece of meaningful text at the bottom of your photos? Version 16 of CAMAvision allows you to do just that with the new embedded footer feature of PhotoVision. To apply an embedded footer, simply select a parcel and launch PhotoVision (or go to PhotoVision

through the extra modules). Select the photo you wish to modify and click the Effects button. Once you are in the Effects dialog, select the fourth tab labeled Embedded Footer. Click on the drop down arrow to quickly select typical strings (i.e. the parcel address, PIN, or legal identification fields) or type in your own value. Embedded footers can be up to 40 characters in length.

NOTE: Depending on the width of the photo and the characters contained within, 40 characters may exceed the width of the photo. Always check to ensure the text fits.

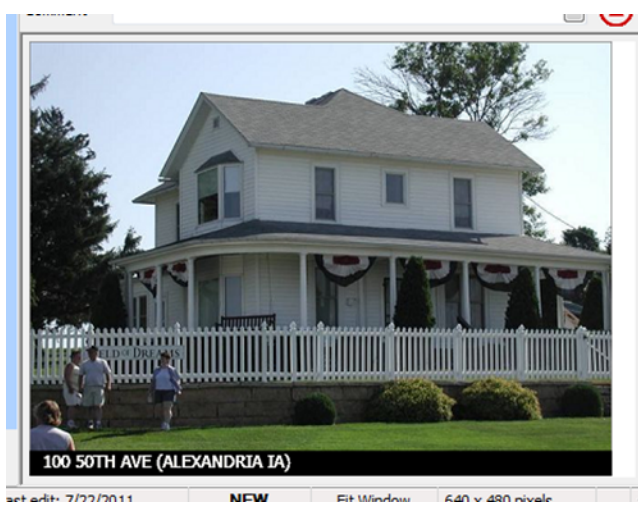

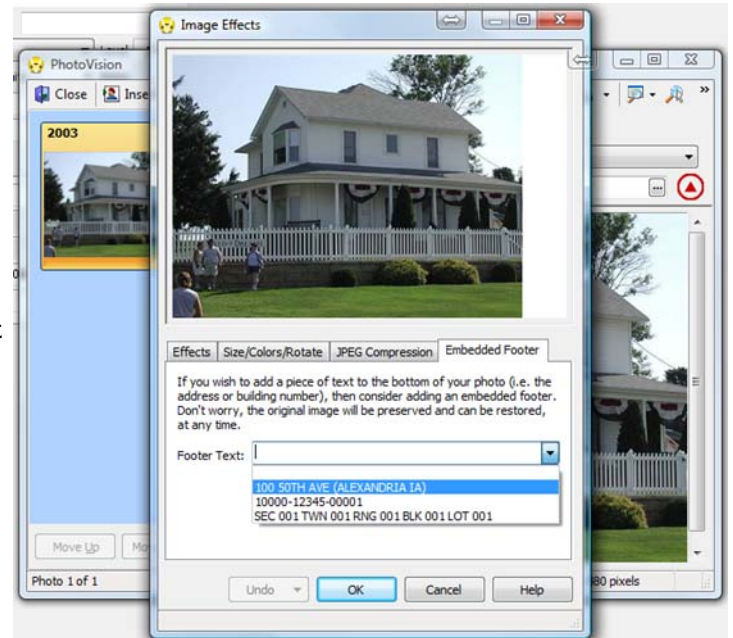

A small, black box will be drawn on the bottom of the photo and will contain the footer text provided. This text will be saved with the photo, but is not burned into the photo itself. This allows the footer text to easily be updated or removed without adversely affecting the quality of the original photo.

## New Clients for 2011 Welcome to the family

Corson County SD Custer County SD DeKalb County MO Grant County ND Hutchinson County SD Johnson County IA

Lincoln County SD McHenry County ND Perkins County SD Steele County MN Tripp County SD

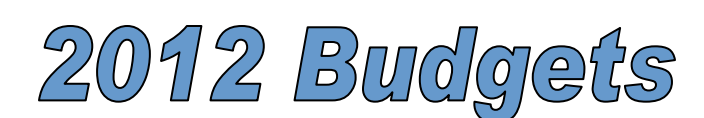

2012 is right around the corner. Do you need

an estimated cost of your service renewal fees? If you are not on a consolidated service contract; would you be interested in having all of your module fees come due at the same time?

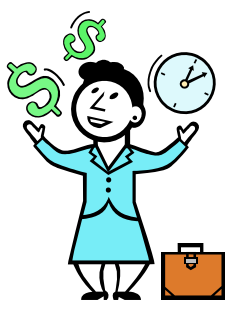

If so please contact Kara at

kara@camavision.com or call 319-365-8625.

## <span id="page-5-0"></span>**Transparent Sketches, A New Feature of CAMAvision ® 16**

### By: Nick Klein

If you attended one of our annual User Group Meetings this year you may have seen me demonstrate a new transparency feature of Sketch for CAMAvision version 16. This feature makes the whole sketch screen transparent on top of other programs allowing you to see what is underneath. In my presentation I used it to peek at an aerial view of a commercial property to validate buildings and their placement on a plot plan. The example here demonstrates this feature in action.

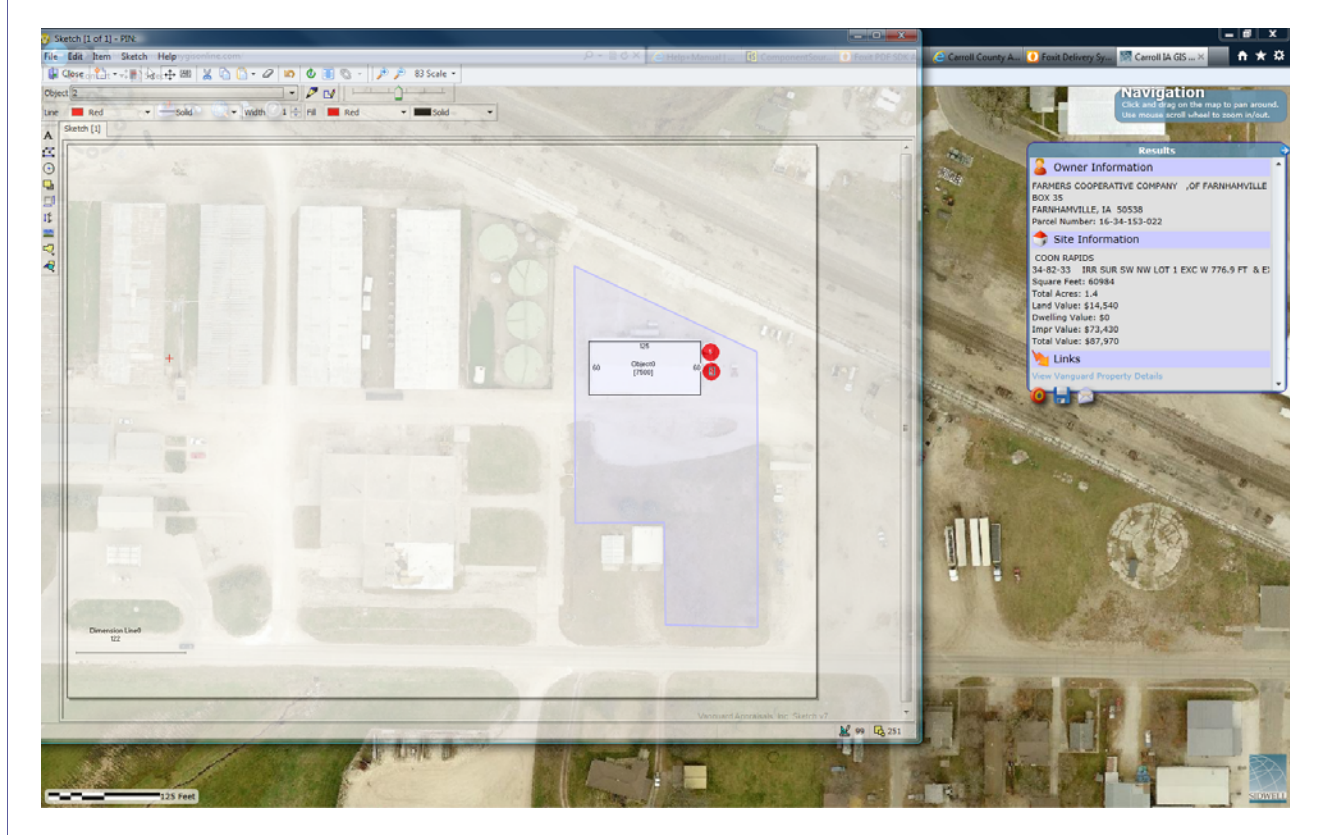

There were a lot of "oohs" and "aahs" from the audience when I demonstrated this feature and the sketch was perfectly aligned over the image. To duplicate this effect you will want to be aware that aerial maps can change scale depending on the sizing of their respective window – not just the current zoom level of the map. So it may be best to always maximize the image window and use a standard zoom level. Second, I adjusted the sketch scale to closely match the scale of the aerial I was using. You'll need to experiment with the sketch scaling to arrive at a scale more compatible with your respective maps. These are just a couple of things to be aware of if you use this feature to layout plot plans.

The adjustment slider for this feature appears as a new toolbar  $\frac{1}{2}$  on the sketch. There are even shortcut keys: **<Ctrl>+ <,>** to make the form more transparent, and **<Ctrl>+<.>** to make it less. It can be used at any time, even if the sketch is read-only (browse mode) or in the middle of drawing an object. If you happen to close the sketch screen while it is partially transparent, it will always reappear as fully opaque to make it easier to find. During our testing, if the reappearing form was very translucent and the desktop was dark or "busy" with other programs, the sketch screen seemed harder to "see" and get orientated towards. Therefore we chose

<span id="page-6-0"></span>to restore the form fully opaque. The shortcut keys make it easy to change.

We quickly realized this feature could be useful for more than just making plot plans. While my conference examples had a web browser and map as the underlying program, it could just as easily been a local copy of ArcMap, the screen of a tax program, or even a spreadsheet. If you don't happen to have multiple monitors, this feature can be used to peek at the parcel maintenance screen without minimizing sketch. I'm sure you will find ways to use this feature in ways we haven't even imagined.

## **Wind Turbine—New Yard Extra**

### By: Terri Scheuermann

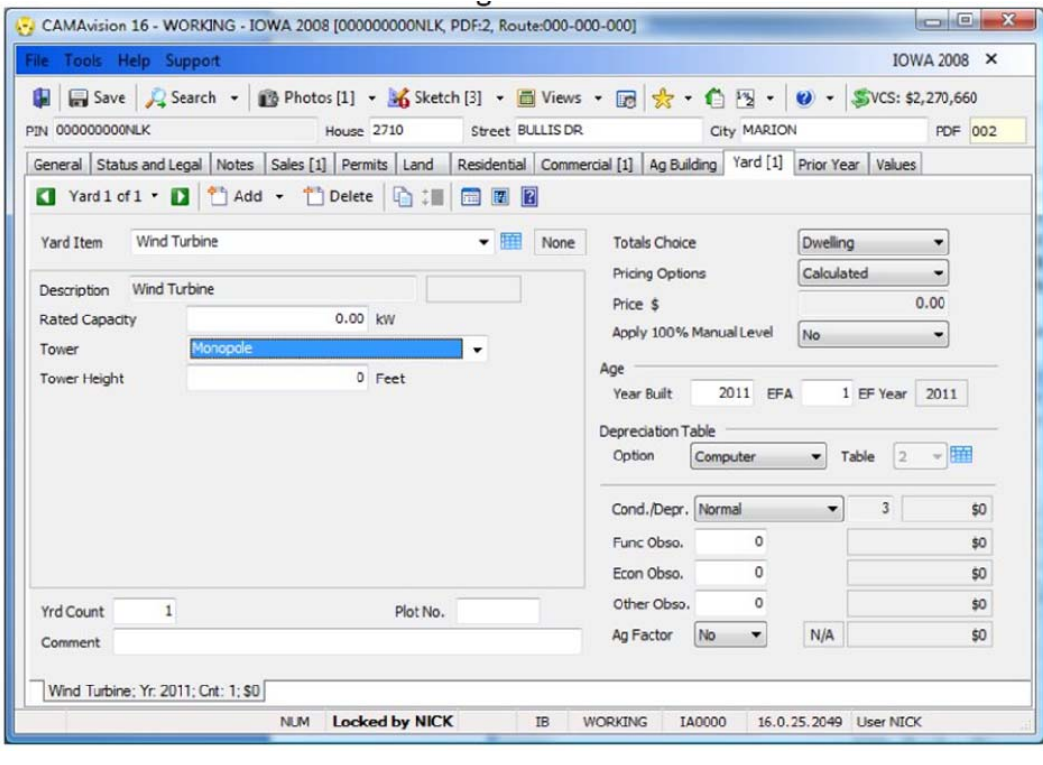

A bonus in the latest CAMAvision V16 update is the addition of the Wind Turbine to the Yard Extra table.

The pricing of the turbine has been a long awaited addition.

The pricing is measured in kilowatts for the generator. A monopole or lattice tower is optional.

A tower height field is also included.

Wind turbines can be either free-standing (on a tower) or attached to a commercial structure where it can be a building extra.

## **2012 User Group Contest Announced**

This is your chance to win \$500 off the module license of your choice. All you need to do is take this VCS bumper sticker and have your photo taken in front something unique.

Examples: In front of the Grand Canyon or Mt. Rushmore while on vacation, the Sears Tower, Trump Plaza, at the Indianapolis 500, at the Kentucky Derby, any unique house or building in your jurisdiction, or just a picture of you having fun at something you like to do. The possibilities are endless.

Submit your digital images via email to Brad  $@$  camavision.com OR mail on a CD to the Cedar Rapids Office by August 1st, 2012. For complete official rules and to get your bumper sticker contact your sales representative or call the Cedar Rapids office.

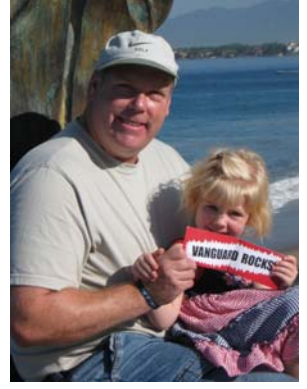

HAVE FUN!

## <span id="page-7-0"></span>**CAMAvision® 16: Query Enhancements**

### By: Martin Barrett

**Report Sample:** Have you ever wondered just what a specific report contains, but not want to go through the process of building a query and running it just to find out that the report doesn't contain any of the information you

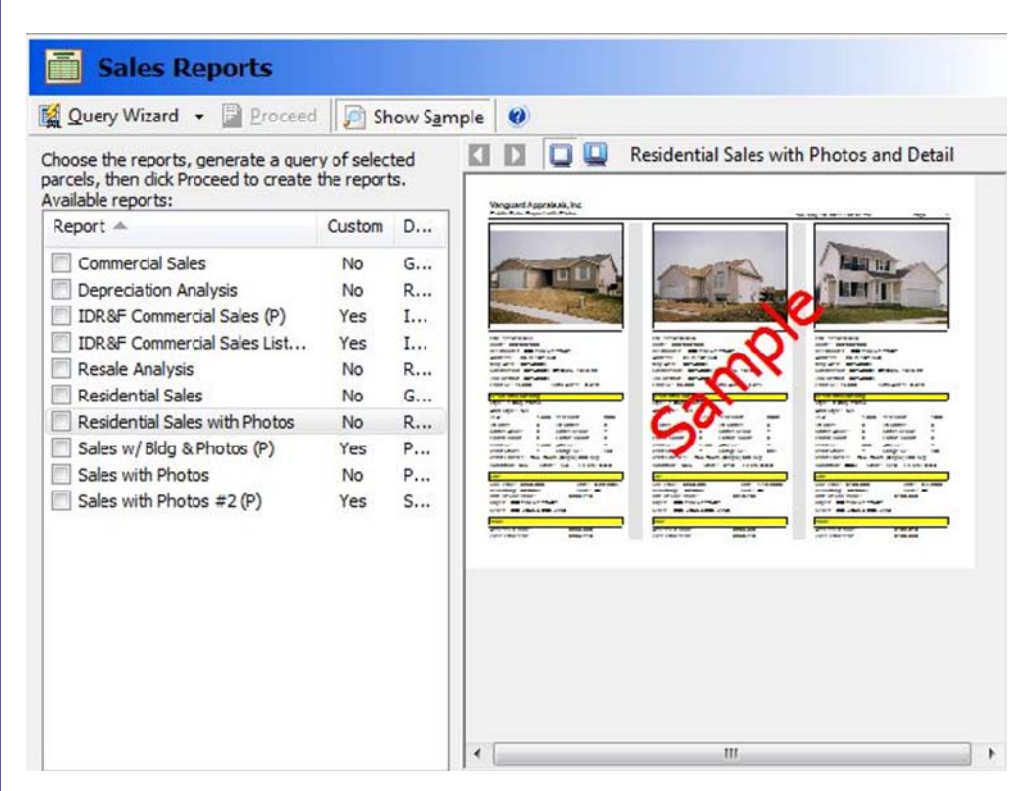

want? With the report sample feature of CAMAvision v16 you will never have to wonder again.

Simply toggle the 'Show Sample' option to on and then select the report you want to preview. The show sample feature even lets you quickly preview multiple reports consecutively. Please note that these samples do not reflect the query you have selected. Once you have decided on the report you want to use select it then simply launch the Query Wizard.

**Query Wizard:** We have all taken an existing query and modified it so that it no longer uses all the tables in the

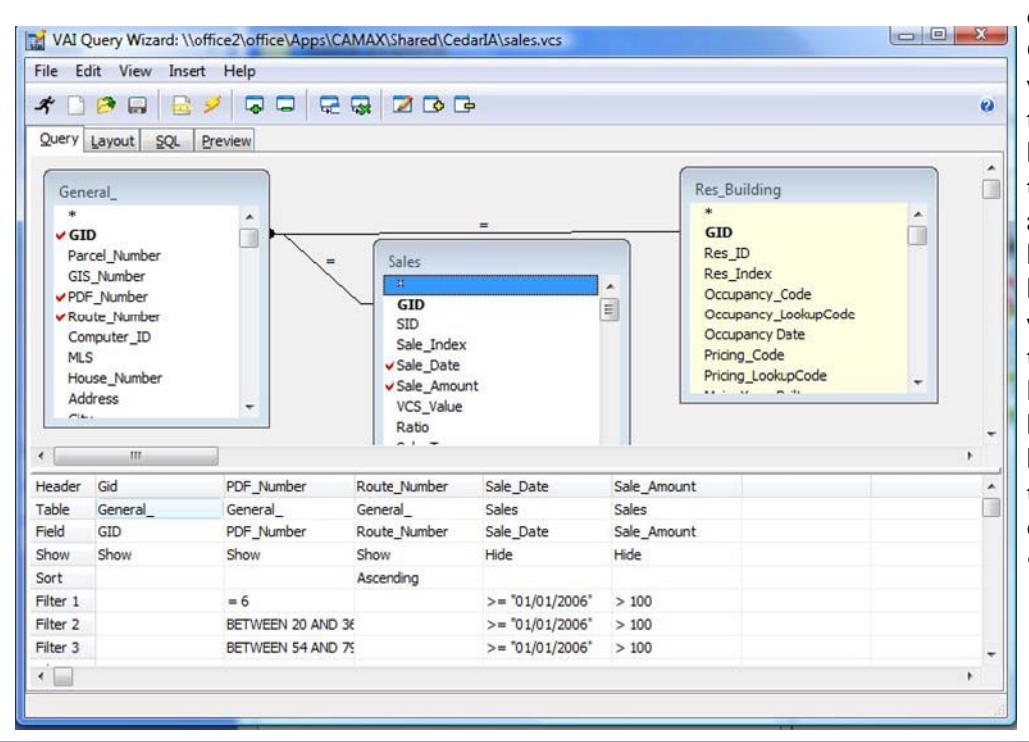

query. The latest version of Query Wizard will warn you when a query contains a table that none of the fields are being used. In the example to the left you can see the general and sales tables contain fields being used in the query because their backgrounds are white. You can also surmise the Res\_Building table is no longer relevant to this query based on the yellow background. You can remove the Res Building table by right clicking on it and selecting 'Remove Table.'

### [Back to Index](#page-0-0)

After looking at the updated query, you determine it requires additional Sales fields. In this case you need the NUT\_Code lookup. In the past you would Sale\_Amount ۸ have had to find the NUT Code lookup table and join it just to add this one ✔ VCS\_Value  $\equiv$ field. Not any longer. Now all you need to do is right click on the Ratio Sale\_Type NUT Code field and click 'Add Lookup Table.' This will automatically drop **V NUT** in the desired lookup table and create the appropriate join.  $\n **Re**\n$ **Add Table DO** Add Lookup Table List Remove Table List  $\overline{ }$ Edit Join Remove Join e\_Numb Help Sales ral مادی Sales Pricing\_NUTC General **GID** v NUTLookupCode  $\sqrt{GID}$  $\Box$  $\Box$ Parcel\_Number **SID** NUTCode ÷ Sale\_Index NUTC\_Descr **GIS Number** Sale\_Date PDF Number ✔ Sale\_Amount ✔ Route\_Number ✔ VCS\_Value Computer ID Ratio  $MLS$  $\blacktriangleright$  Sale\_Type House Number Address  $r_{i+1}$  $\leftarrow$ Header Gid PDF\_Number Route\_Number Sale\_Type Sale Date Sale\_Amount Recording N Table General\_ General General\_ Sales Sales Sales Sales F Sale\_Date PDF Number Sale Amount Recording Field GID Route Number Sale Type N Show Show Show Show Show Show Show Show Ś Ascending Sort Filter 1  $\sqrt{5}$ **Edit Properties** Filter<sub>2</sub> **BETWEEN** Show Filter 3 **BETWEEN** Filter<sub>4</sub> Sort Filter<sub>5</sub> **Quick Filter** Filter<sub>6</sub> Change Filter To Greater Than (>) Filter 7

Lookup Filter...

Copy Filter

Paste Filter

Clear Filter

Clear All Filters

**Insert Value** 

Help

Remove Value

Greater or Equal To  $(>=)$ 

Less Than or Equal To (<=)

Less Than  $(<)$ 

Not Equal To (<>)

After looking at the results from the query you determine the query you started with was using an incorrect search relating to PDFs. It is including only PDF 6. What if you wanted to search in everything except PDF 6. All you need to do is right click on the field and highlight 'Change Filter To' and then select 'Not Equal To.'

ALSO note that if you start a query from scratch, a 'Quick Filter' option has also been added to the right click menu. This option easily allows premade filters such as equal to zero or greater than zero.

Filter<sub>8</sub>

Filter 9

Filter 10

Filter 11

Filter 12

Filter 13 Filter 14

Filter 15

Filter 16 Filter 17

Filter 18

Another useful new feature within the Query Wizard is the inclusion of banding. This makes it much easier to read your results. In addition now when you modify the font the change will be reflected in the results before printing.

The icons and general styling have also been visually improved. Both have been updated to provide Query Wizard a more modern feel.

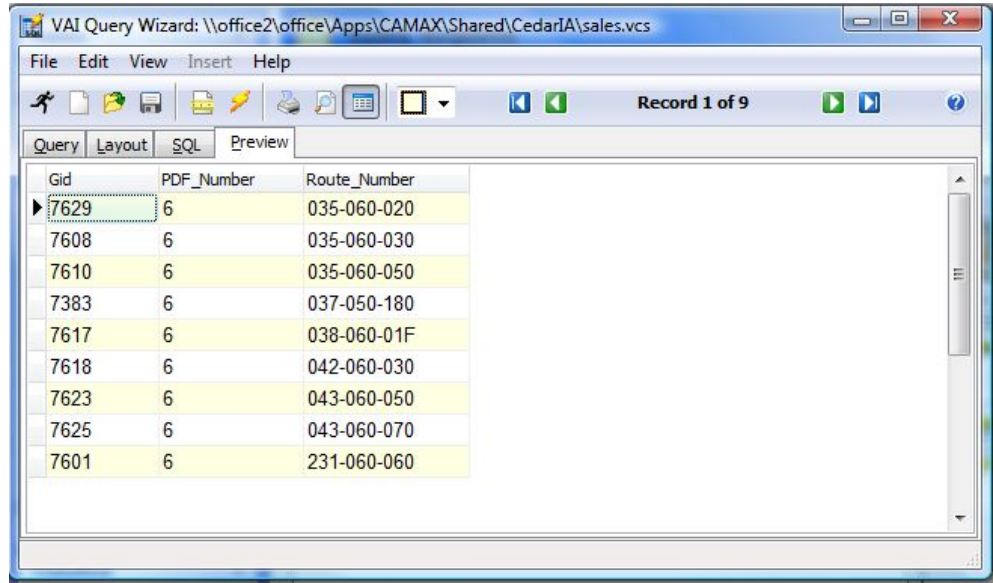

Lastly you may now run a query and run the selected report. You will notice that this new report has concise details on the queried sale and residential property.

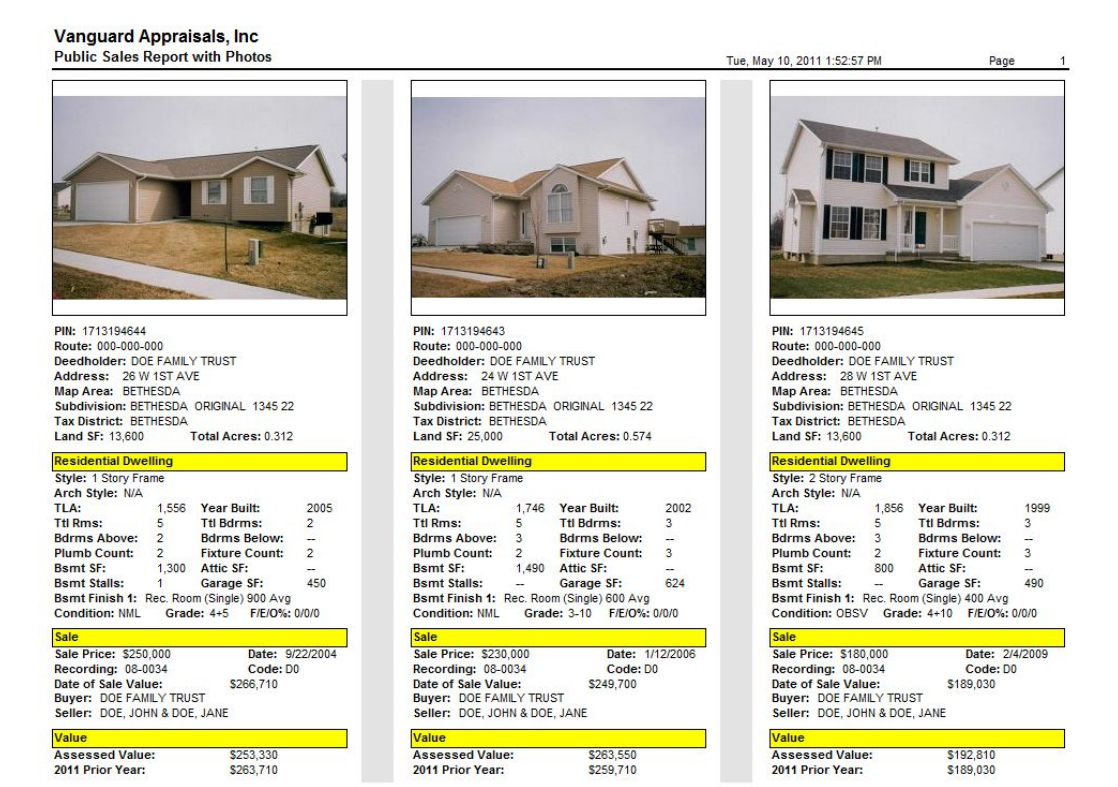

### [Back to Index](#page-0-0)

## <span id="page-10-0"></span>**ZOOMIT—The Presentation Tool**

#### By: Nick Klein

When putting on computer presentations you want to make sure everyone in the room can see what you are showing. It's possible to adjust the resolution of the computer screen, or perhaps the font DPI size, but sometimes these "solutions" end up creating more problems than they solve. No one wants to tweak their PowerPoint slides just before a big presentation!

A helpful (and free!) utility that I have at the start of my presentations is a program called ZoomIt by Mark Russinovich. I've been using it for a number of years; first when it was a SysInterals product and later after being acquired by Microsoft. This little gem has three great features:

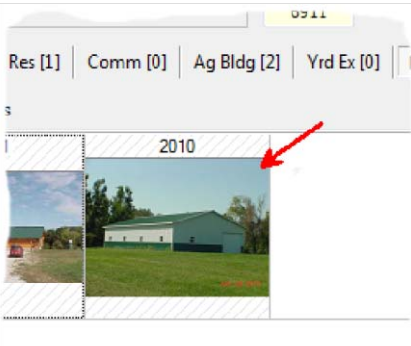

• Screen zooming • Drawing/annotation

• Break timer

Mark says on his website that he originally wrote it for himself to fit his

needs for presentations. Then others saw it, liked it and asked for copy. Word spread about the program so eventually he made it available on his company website. I've been asked several times about it and directed people on how to get it for themselves. Over the years the program has acquired new features but it has stayed simple and easy to use.

It can be found here:<http://technet.microsoft.com/en-us/sysinternals/bb897434>

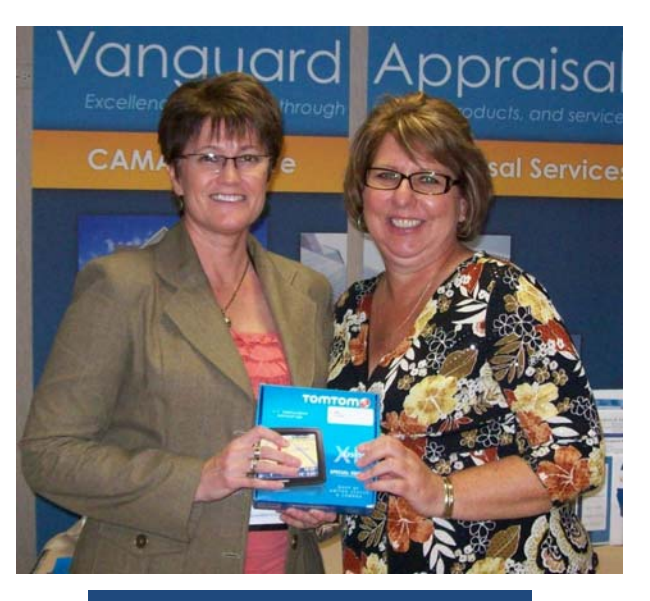

ISAA Winner Deb Umland Audubon Co IA

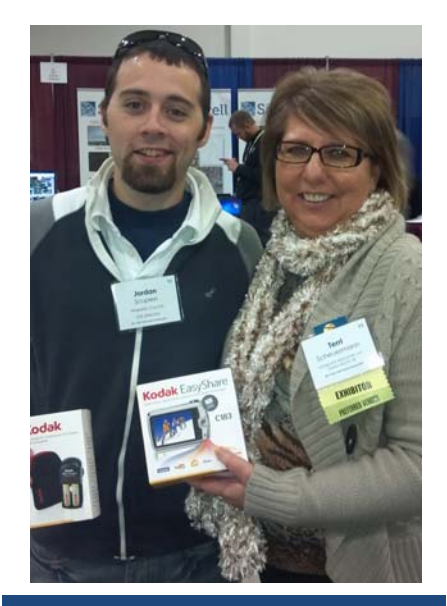

ISAC Winner Jordan Scupier Wapello County IA

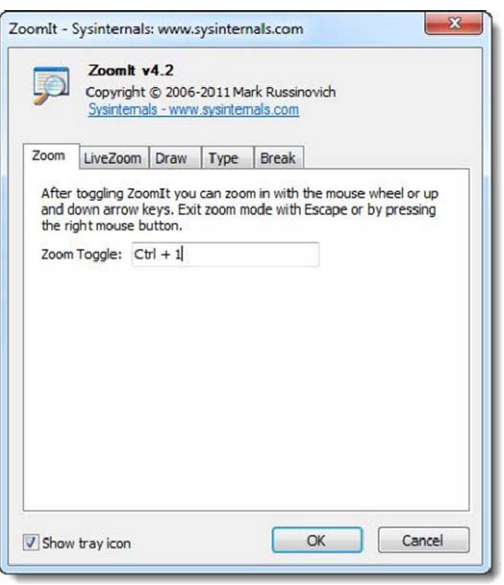

<span id="page-11-0"></span>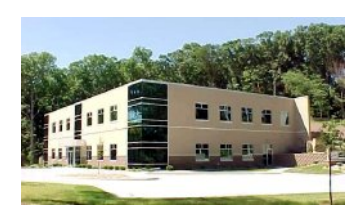

**VANGUARD APPRAISALS, INC.**  1065 SIERRA CT NE SUITE D CEDAR RAPIDS, IA 52402 PHONE #319-365-8625 FAX#319-365-0142 TOLL FREE 800-736-8625 [WWW.CAMAVISION.COM](www.camavision.com) 

Since 1968, Vanguard Appraisals has been at the forefront of the mass appraisal industry. Our trained staff includes specialists in field data collection, appraisal review, pricing, mass appraisal project management, court preparation and testimony, data entry, software engineering, technical support, and training.

Our Flagship CAMAvision product has been developed specifically to operate in the assessor's environment. Vanguard is a full service company. We provide a wide range of appraisal products and services for assessors, we also see all the projects through completion.

Customer satisfaction is our main goal.

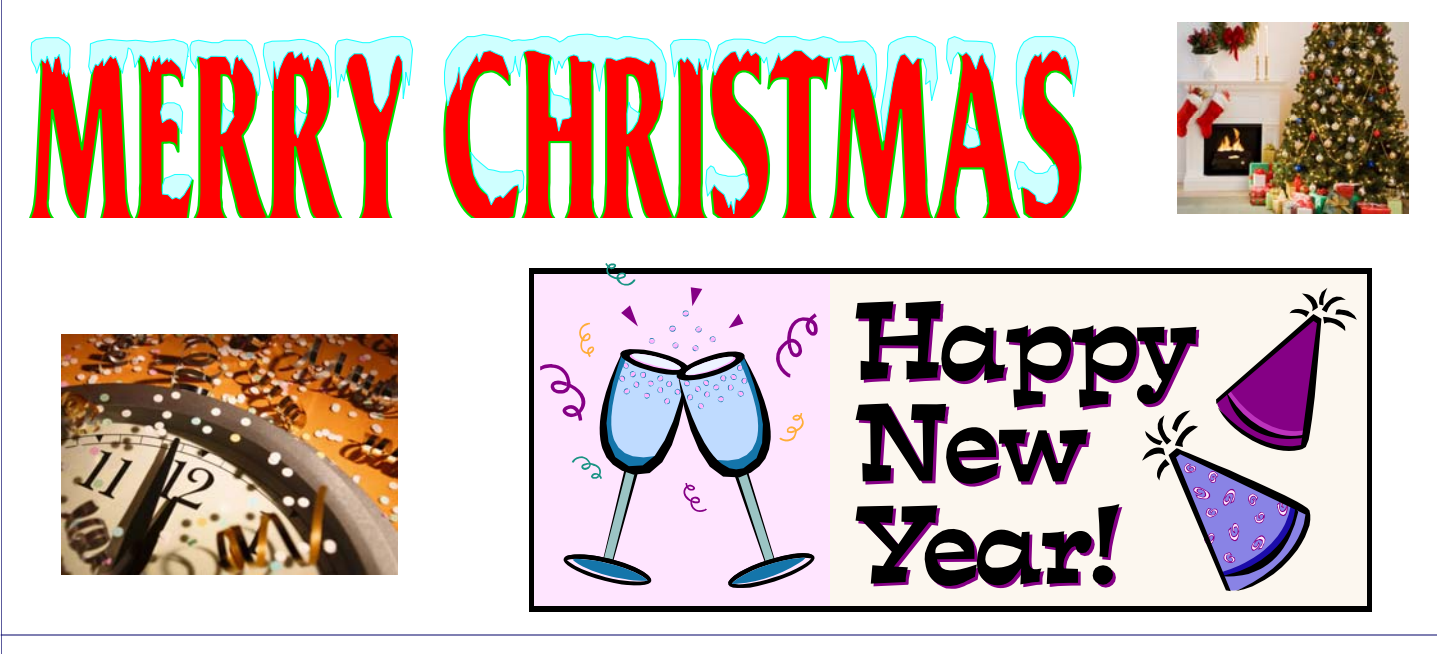

# Terri's Tip

**Reminder:** Multiple Instances of the program can now be open. **Two** instances of the program are allowed to be running. The typical use would be to log into the Old (1998) Manual and the New (2008) Manual for comparison. Or to log into Working and Certified.

Did you know you could log in twice to the same database? This is possible provided you had two accounts—you are not allowed to be active as the same user more than once in the same database. Be aware that additional network licenses are **not** required to take advantage of this feature.

Awesome for the MULTI TASKER

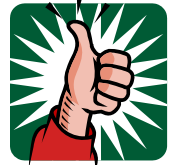